## GUIDA ESPORTAZIONE CONTATTI ICEWARP E IMPORTAZIONE IN ZIMBRA

## 1) Fare clic sulla sezione "contatti" del menù a sinistra.

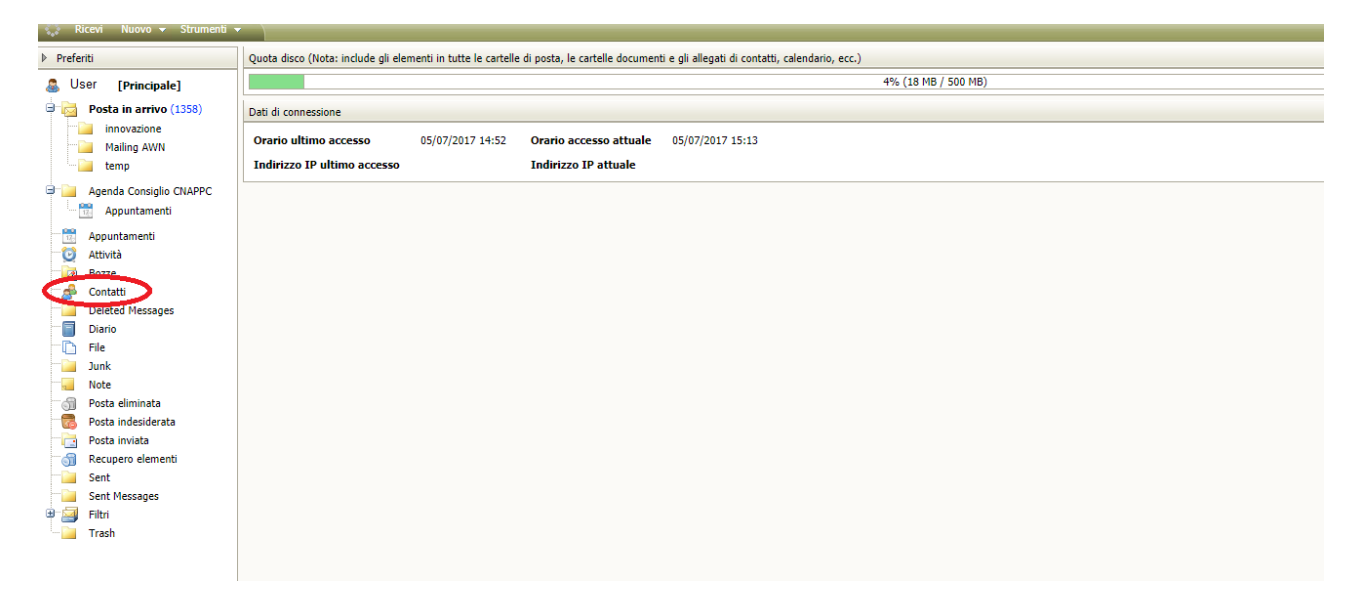

2) Selezionare i contatti da esportare, successivamente premere il tasto destro e selezionare la voce "Salva come Vcard".

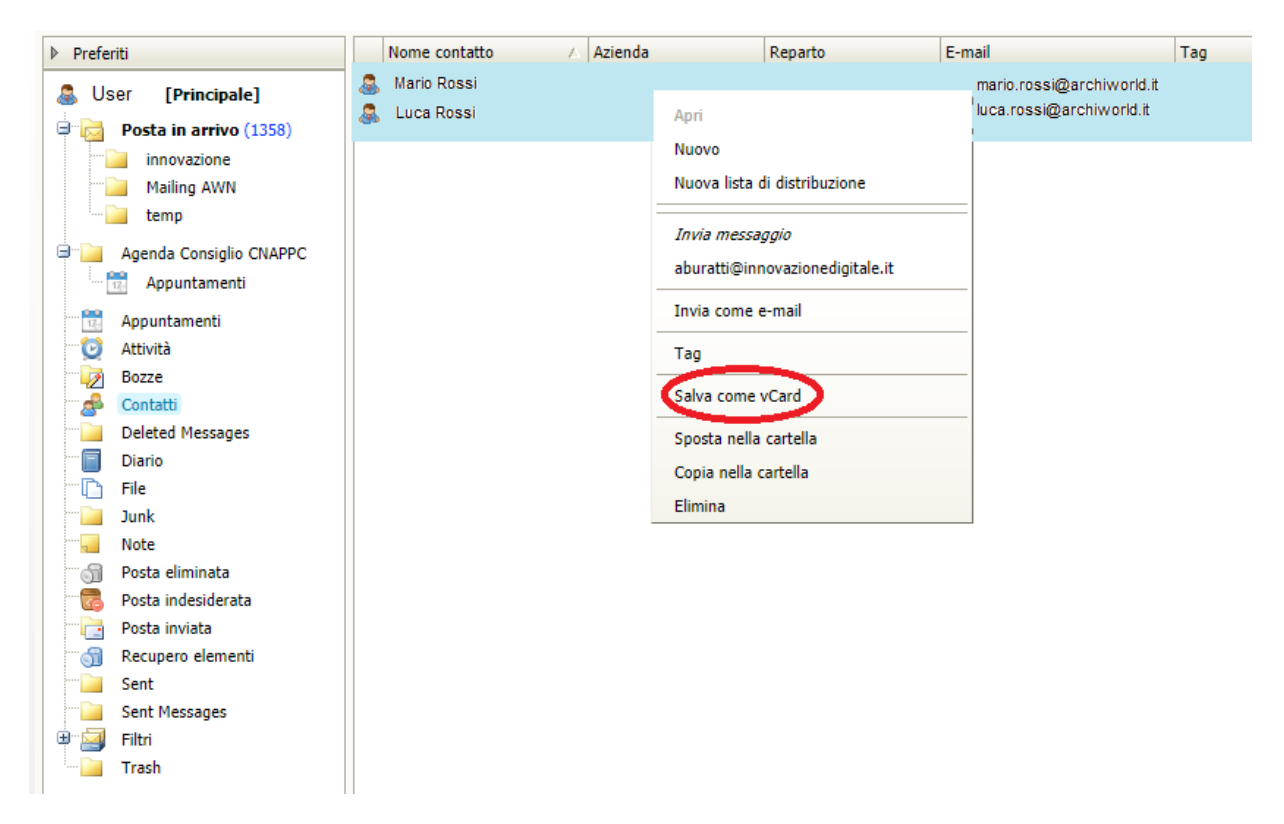

3) A questo punto partirà in automatico un download, una volta terminato andare su Zimbra nella sezione "Preferenze" del menù in alto e successivamente recarsi nella sezione Importa/Esporta.

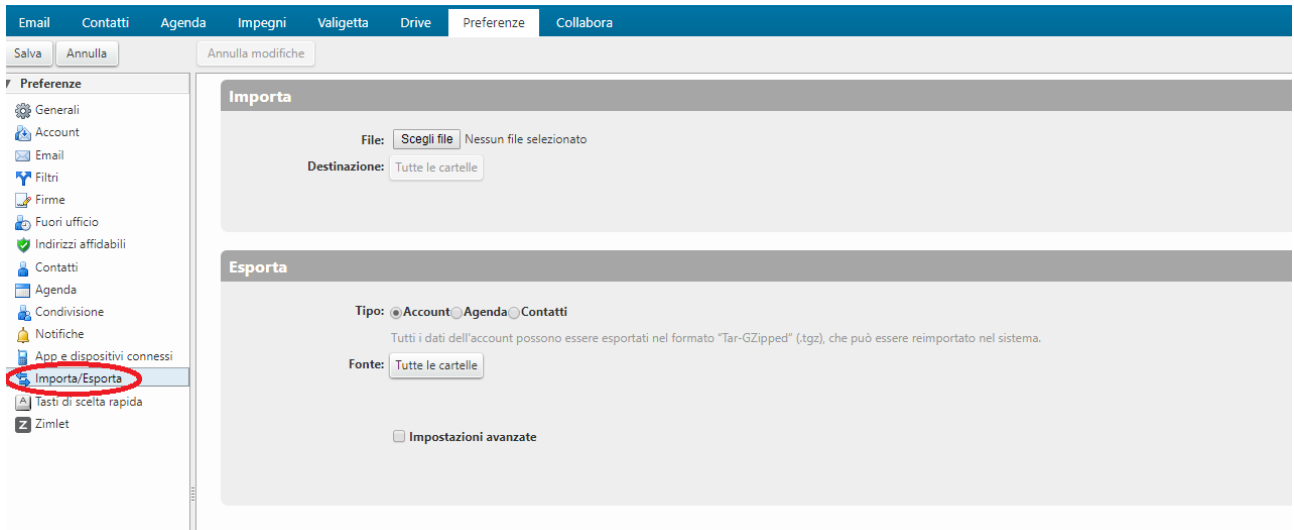

4) Cliccare su "scegli file" <sup>1</sup> , selezionare il file appena scaricato e fare clic su "Apri"<sup>2</sup>, in seguito cliccare su Importa<sup>3</sup>.

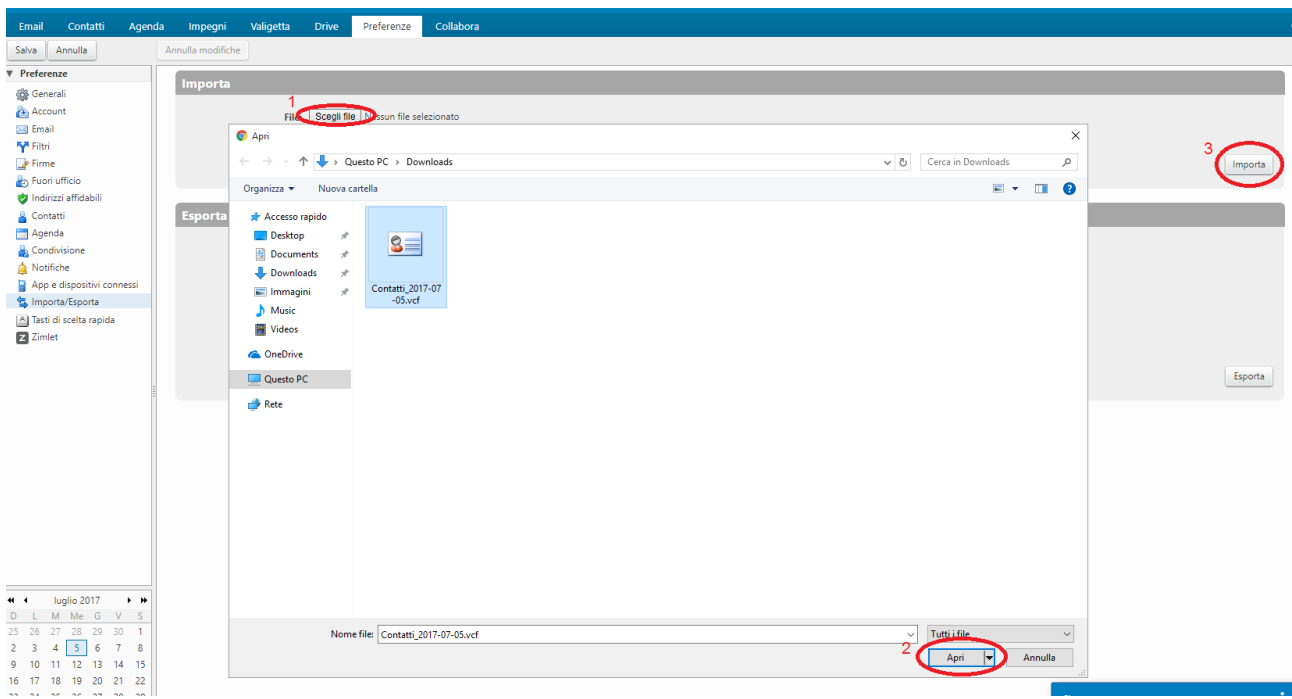

## 5) Se l'operazione andrà a buon fine riceverete il messaggio "importazione riuscita".

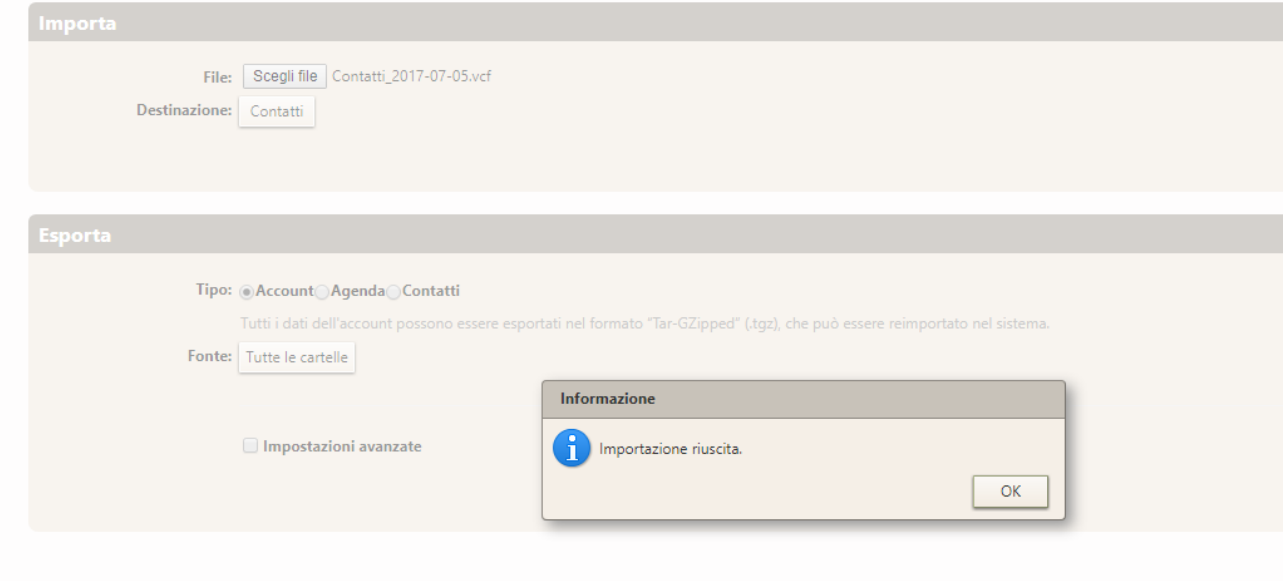